Инструкция для подключения к видеоконференции

#### **«Нерасторжима связь времен»**

Дата видеоконференции: 25 февраля 2014 г. Время начала: 14:00.

Видеоконференция является заключительной частью городского конкурса дистанционных проектов «Я познаю мир» для детей с ограниченными возможностями здоровья и их педагогов. Она проходит на портале и при технической поддержке ЗАО «ВизардСофт.Ру». Модератором конференции является ГБОУ ДППО Центр повышения квалификации специалистов «Информационно-методический центр» Московского района Санкт-Петербурга. С докладами и презентациями о своих проектах выступают победители городского этапа конкурса, занявшие 1-2-3 место в своих возрастных категориях.

#### **Требования к аппаратуре и интернет-соединению**:

Участники могут присоединиться к конференции из школьного помещения или из дома. Компьютер участника конференции (или ноутбук) должен иметь выход в Интернет.

Чтобы соединение было устойчивым и работало без проблем:

- необходима проводная связь, не используйте **Wi**-**Fi**;
- желательно, чтобы во время конференции в школе больше никто не использовал Интернет.

### **К компьютеру должны быть подключены:**

- динамики или наушники (чтобы в ходе конференции слушать докладчика);
- микрофон (желательно иметь внешний микрофон с разъѐмом USB);
- веб-камера.

## **Требования к системному программному обеспечению:**

На компьютере пользователя должна быть установлена операционная система (любая) и веб-браузер (рекомендуется Mozilla Firefox версии не ниже 15.0.1, также наблюдается устойчивая работа с Google Chrome 21.0.1180.89, Opera 11.51.1087 и 12.02.1578, InternetExplorer 8.0.7600.16385 и 9.0.8112.16421);

# **Чтобы присоединиться к конференции (войти в конференцию), выполните действия:**

1. Запустите на своем компьютере веб-браузер.

2. В адресную строку веб-браузера введите адрес [http://moskov-p.wizardforum.ru](http://moskov-p.wizardforum.ru/)

и нажмите на клавиатуре клавишу ENTER. В результате выполненных действий отобразится главная страница конференций (рисунок 1).

3. На компьютере пользователя должны быть дополнительно установлены:

− **плагин Adobe Flash Player** (рекомендуется версия не ниже 11.2), его можно установить, перейдя по первой ссылке в разделе **«Справка»** в правом нижнем углу (рисунок 1);

− **программное обеспечение Java**, необходимое для трансляции рабочего стола в ходе конференции (рекомендуется Version 7 Update 7). Скачать ПО Java и проверить, установлена ли на компьютере необходимая версия ПО Java, можно из раздела «**Справка»**.

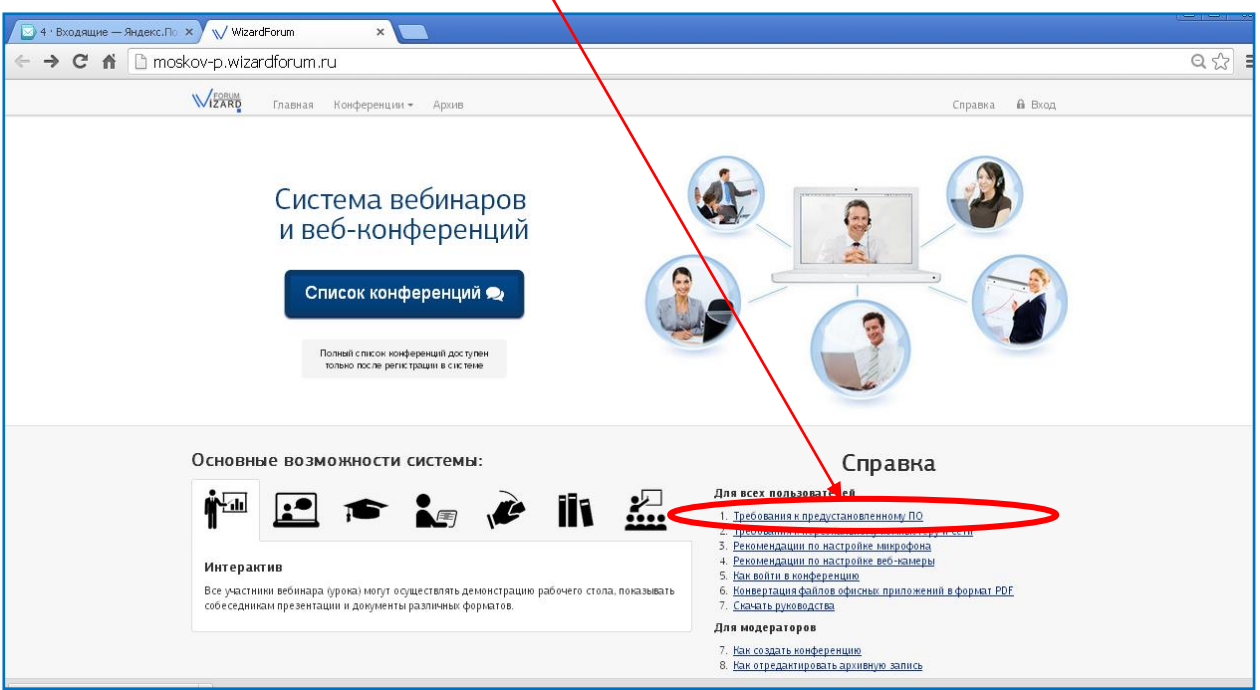

**рисунок 1**

4. После установки необходимого программного обеспечения нажмите кнопку «**Список конференций**» (рисунок 2).

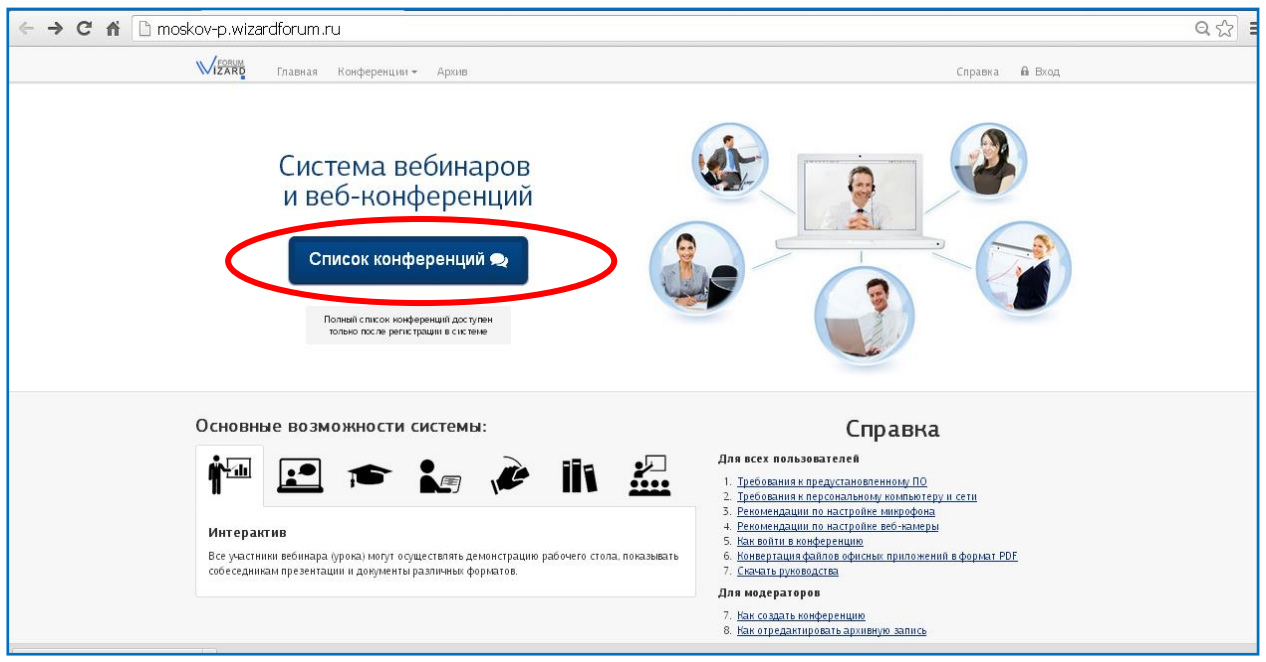

**рисунок 2**

5. На отобразившейся странице будет доступна вкладка «**Публичные конференции**» – на этой вкладке перечислены те конференции, для участия в которых пользователю не требуется предварительная регистрация в Системе. Найдите нужную Вам конференцию по дате и времени. Дата конференции «Нерасторжима связь времен» 25 февраля 2014 года, время начала конференции: 14:00. В 13:30 появится веленая кнопка «**Присоединиться**». Нажмите ее, Вам будет предложено ввести имя пользователя – для удобства общения с ведущим конференции введите номер школы и фамилию докладчика, нажмите синюю кнопку, после чего откроется окно конференции, и Вы увидите себя в списке участников.

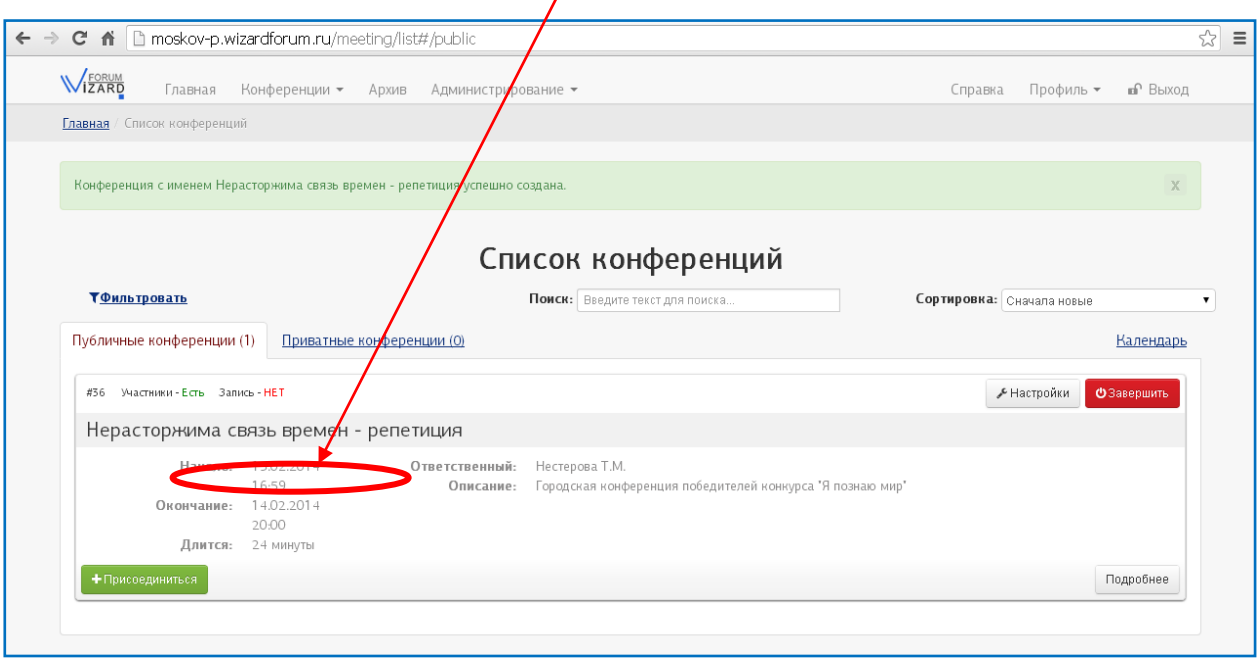

**рисунок 3**

6. После присоединения к конференции участники увидят **страницу видеоконференции.** В верхней части содержатся кнопки, которые можно использовать для подключения и настройки аудио- и видео-устройств, необходимых для участия пользователя в конференции (рисунок 4).

Расположение окон:

- в центре отображаются слайды презентации, сопровождающие доклад;
- слева в окне «Пользователи» перечислены все участники конференции, здесь будет отображаться статус докладчика и включение микрофона;
- слева внизу окно «Веб-камеры» здесь будет виден докладчик, включивший трансляцию своей веб-камеры;
- справа в окне «Чат» участники конференции могут писать сообщения, после нажатия кнопки «Отправить» оно появится в окне.

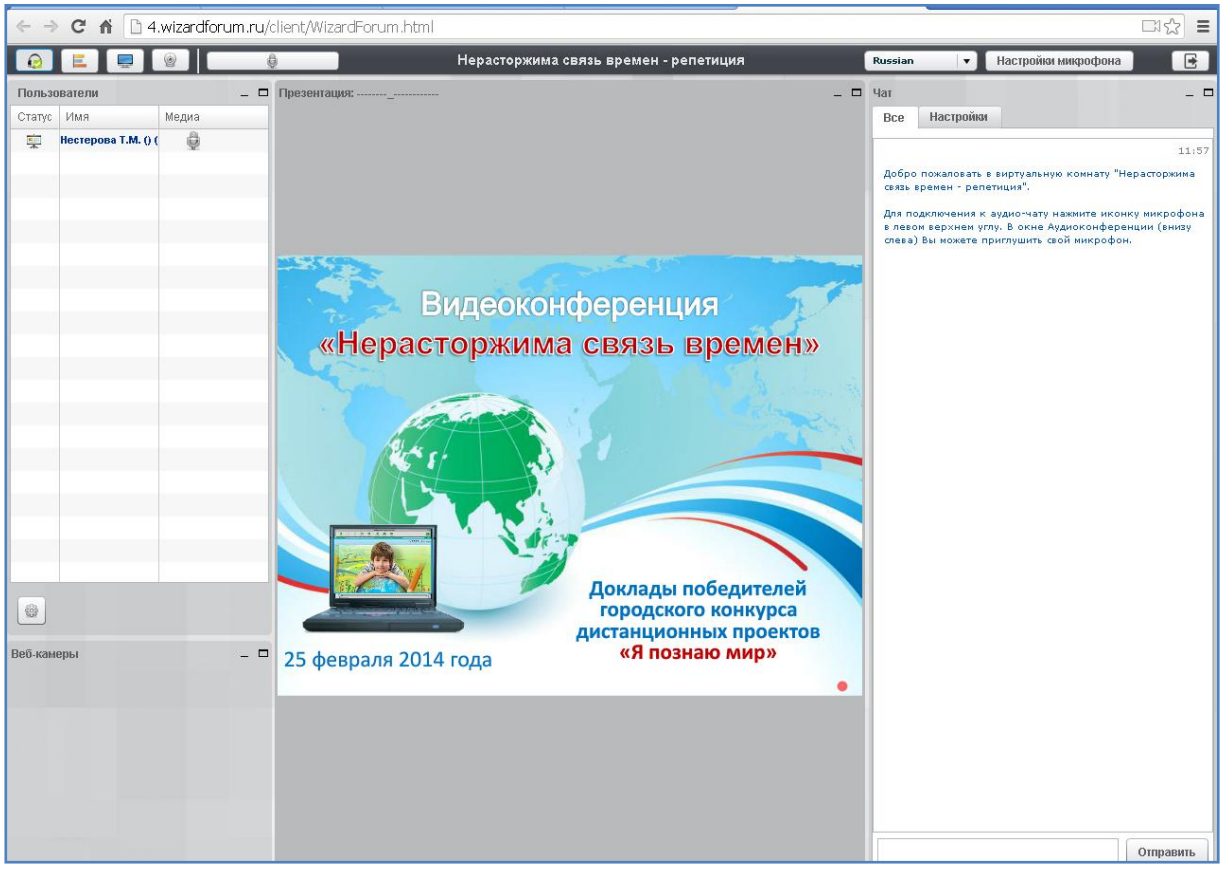

**рисунок 4**

7. Перед началом конференции настройте свой микрофон (справа вверху экрана вкладка «Настройки микрофона»), в появившемся окне поставьте галочки «Разрешить», «Запомнить», после чего закройте окно (рисунок 5). включите свою веб-камеру, проверьте диалог с ведущим.

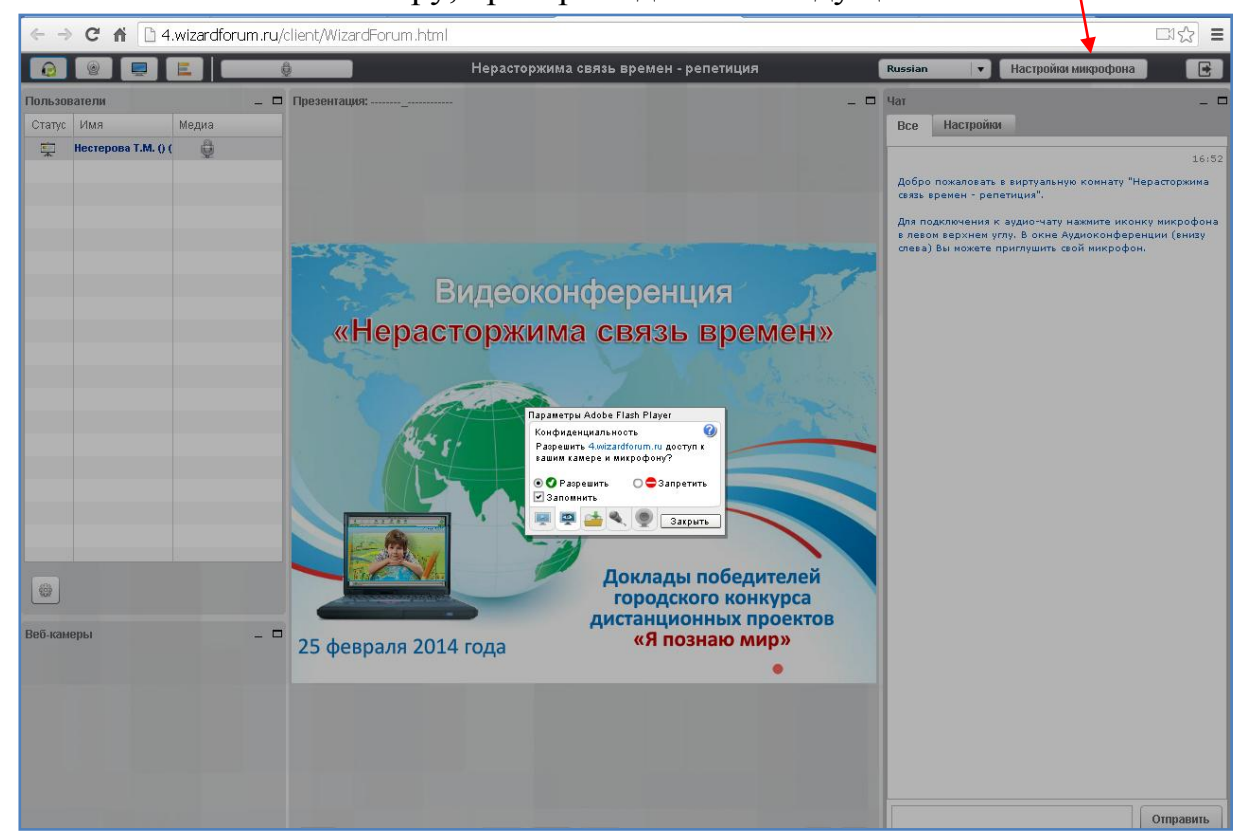

**рисунок 5**

При желании пользователь может изменять размер и место расположения окон, а также свернуть/развернуть окно, раскрыть окно на всю страницу видео конференции. Окна содержат элементы управления (полосы прокрутки, кнопки), которые можно использовать для просмотра содержимого окон и выполнения необходимых действий.

8. Для доклада ведущий передает докладчику права. В окне «Пользователи» напротив фамилии докладчика появятся соответствующие значки. В окне «Веб-камеры» будет виден сам докладчик. Номера слайдов и кнопки управления презентацией расположены внизу в центре экрана (рисунок 6).

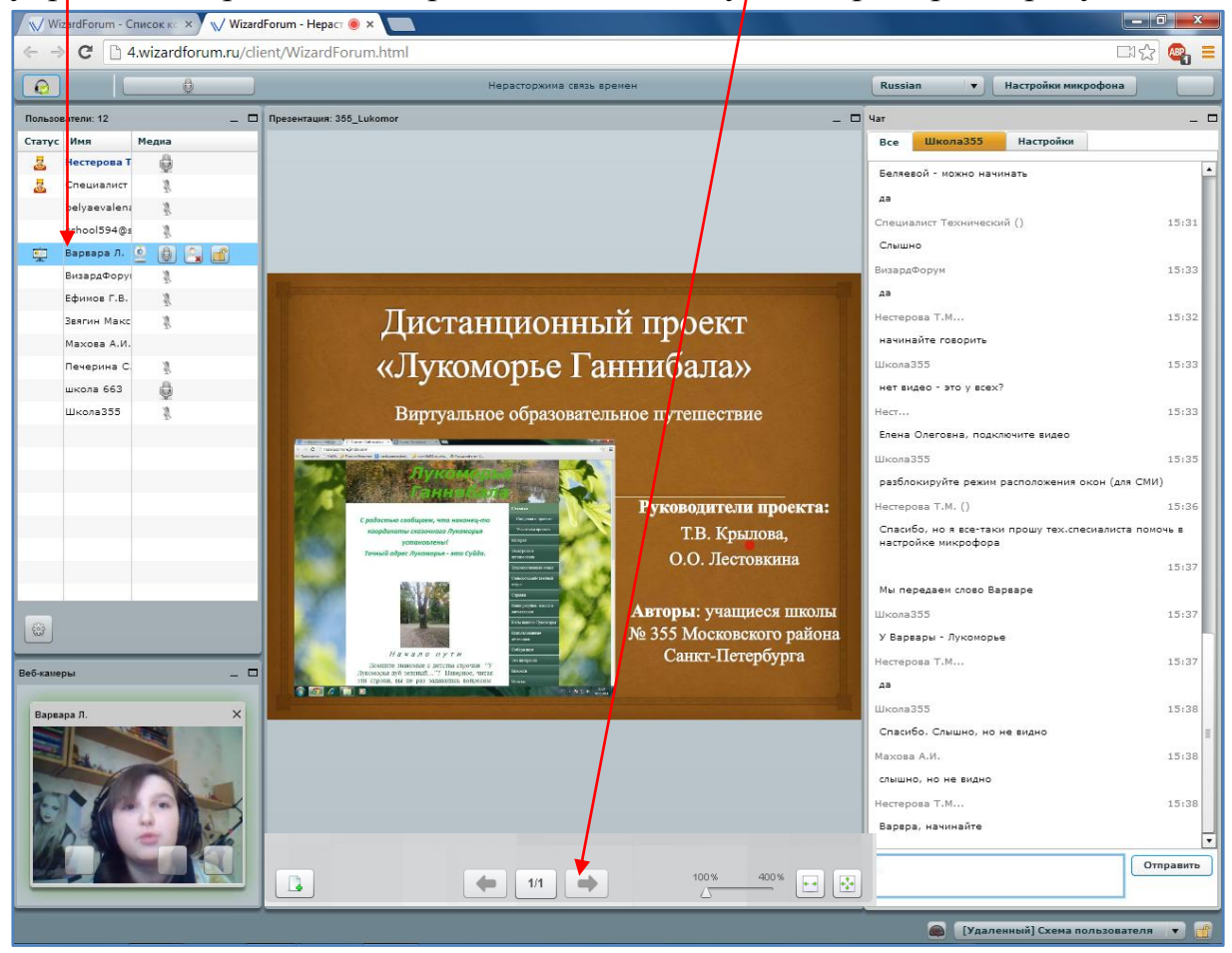

**рисунок 6**

9. Выход из конференции.

После окончания конференции для выхода нажмите кнопку «Выход», расположенную в правой верхней части страницы конференции.

| $\epsilon \leftrightarrow c \land$ 1 4.wizardforum.ru/client/WizardForum.html<br>Ξ |                     |       |         |                |                                       |          |                                                                                                    |       |
|------------------------------------------------------------------------------------|---------------------|-------|---------|----------------|---------------------------------------|----------|----------------------------------------------------------------------------------------------------|-------|
|                                                                                    | l La                |       |         |                | Нерасторжима связь времен - репетиция |          | Настройки микрофона<br>Russian<br>$\blacktriangledown$                                                                                                    |       |
| Пользователи                                                                       |                     |       | $ \Box$ | Презентация: _ |                                       | $     -$ |                                                                                                    |       |
| Статус                                                                             | Имя                 | Медиа |         |                |                                       |          | Настройки<br>Bce                                                                                                    |       |
| 聖                                                                                  | Нестерова Т.М. () ( | ü     |         |                |                                       |          |                                                                                                    | 11:57 |
|                                                                                    |                     |       |         |                |                                       |          | Добро пожаловать в виртуальную комнату "Нерасторжима<br>связь времен - репетиция".                                                                           |       |
|                                                                                    |                     |       |         |                |                                       |          | Для подключения к аудио-чату нажмите иконку микрофона<br>в левом верхнем углу. В окне Аудиоконференции (внизу-<br>слева) Вы можете приглушить свой микрофон. |       |

**рисунок 7**